# *Compaq SANworks™* MANAGEMENT APPLIANCE UPDATE FOR ENTERPRISEONI<sub>Y</sub>

*Installation Card*

# *Open Card Completely Before Beginning Installation Procedures*

© 2001 Compaq Computer Corporation.

Compaq, the Compaq logo, and StorageWorks Registered in U. S. Patent and Trademark Office.

SANworks is a trademark of Compaq Information Technologies Group, L.P. in the United States and other countries.

All other product names mentioned herein may be trademarks of their respective companies.

Compaq shall not be liable for technical or editorial errors or omissions contained herein. The information in this document is provided "as is" without warranty of any kind and is subject to change without notice. The warranties for Compaq products are set forth in the express limited warranty statements accompanying such products. Nothing herein should be construed as constituting an additional warranty.

Printed in the U.S.A.

Management Appliance Update for Enterprise Only Installation Card Third Edition (September 2001) AV-RNE9C-TE

#### **Compaq Computer Corporation**

# *About This Card*

This card provides instructions for upgrading *Open SAN Manager* (OSM) software on the SANworks Management Appliance. Install software in the sequence presented in this document.

The Management Appliance Update for Enterprise Only CD will upgrade your Open SAN Manager with the following applications:

- ■OSM Version 1.0B
- ■Appliance Manager Version 1.0A
- ■Element Manager for StorageWorks HSV Version 1.0

**NOTE:** For future Management Appliance Updates, browse to: http://www.e-softwarefactory.com/acb/webpage.cfm? WebPage\_ID=212&DID=35

# *The Installation Process*

If you currently have Open SAN Manager installed on your Management Appliance, go to the appropriate section, as follows:

- ■Version 1.0: Section I
- ■Version 1.0A: Section II
- ■Version 1.0B: Section III

**WARNING:** Do not install Storage Allocation Reporter, Enterprise Volume Manager, or Network View on your Management Appliance after Management Appliance Update for Enterprise Only is installed. The Management Appliance Update for Enterprise Only does not support these applications.

#### **Section I - OSM Upgrade from Version 1.0 to Version 1.0B**

**NOTE:** Internet Explorer browser must be used when installing from OSM Version 1.0.

- 1. Insert the Management Appliance Update for Enterprise Only CD in the SANworks Management Appliance CD-ROM drive.
- 2. Browse to the Compaq SANworks Management Appliance splash page at http://appliancehostname:2301.

**NOTE:** Remember that the default name of your Management Appliance is swma and the last six characters of the Appliance serial number. Browse to port 2301 only.

- 3. Click the splash page graphic. The Compaq **Web-Based Management Account Login** screen displays.
- 4. Enter the Username and Password. The **Compaq SANworks Open SAN Manager** page displays.
- 5. Expand the **Applications** folder.
- 6. Expand the **Installation Services** folder.
- 7. Select **Open SAN Manager** in the Installation Services folder. The **Installation Service for Open SAN Manager** screen displays.
- 8. Click **Install**. Open SAN Manager will be upgraded to OSM Version 1.0B. Compaq Management Web Agents 5.0 will also be installed.

**NOTE:** Installation will be completed in approximately 3 to 7 minutes. However, you may not receive a message indicating installation is complete.

9. When installation completes, browse to the Compaq SANworks Management Appliance splash page at http://appliancehostname:2301 by clicking **Exit** on the Session pane.

10. Click the splash page graphic. The **Compaq Web-Based Management Login** page displays.

**NOTE:** If the installation is not complete, you will see the following message: The page cannot be displayed.

- 11. Enter the Username and Password. The **Compaq SANworks Open SAN Manager** page displays.
- 12. To verify successful installation, ensure that the Content pane displays **Storage Area Network v1.0b**.

This completes installation of OSM Version 1.0B.

Go to Section IV, "Completing the Management Appliance Update for Enterprise Only Installation."

**NOTE:** After OSM Version 1.0B is installed, you can use either the Internet Explorer or Netscape browser.

## **Section II - OSM Upgrade from Version 1.0A to Version 1.0B**

**NOTE:** You can use either the Internet Explorer or Netscape browser to upgrade OSM Version 1.0A to Version 1.0B.

- 1. Insert the Management Appliance Update for Enterprise Only CD in the SANworks Management Appliance CD-ROM drive.
- 2. Browse to the Compaq SANworks Management Appliance splash page at http://appliancehostname:2301.

**NOTE:** Remember that the default name of your Management Appliance is swma and the last six characters of the Appliance serial number. Browse to port 2301 only.

- 3. Click the splash page graphic. The **Compaq Web-Based Management Account Login** screen displays.
- 4. Enter the Username and Password. The **Compaq SANworks Open SAN Manager** page displays.
- 5. Expand the **Applications** folder.
- 6. Expand the **Installation Services** folder.
- 7. Click **Install Products** in the Installation Services folder.
- 8. Select **Open SAN Manager** from the drop-down list located in the Content pane under Step 2.
- 9. Click **Install**. OSM will be upgraded to Version 1.0B. Compaq Management Web Agents 5.0 will also be installed.
- 10. When installation completes (approximately 7 minutes), browse to the Compaq SANworks Management Appliance splash page at http://appliancehostname:2301 by clicking **Exit** on the Session pane.
- 11. Click the splash page graphic. The **Compaq Web-Based Management Login** screen displays.

**NOTE:** If the installation is not complete, you will see the following message: The page cannot be displayed.

- 12. Enter the Username and Password. The **Compaq SANworks Open SAN Manager** page displays.
- 13. To verify successful installation, ensure that the Content pane displays **Storage Area Network v1.0b**.

This completes installation of OSM Version1.0B.

Go to Section IV, "Completing the Management Appliance Update for Enterprise Only Installation."

## **Section III - Reinstalling OSM Version 1.0B**

Prior to installing the Management Appliance Update for Enterprise Only, OSM 1.0B must be reinstalled. To reinstall:

- 1. Expand the **Applications** folder in the Navigation pane on the Open SAN Manager Version 1.0B home page.
- 2. Expand the **Installation Services** folder.
- 3. Click **Install Products** in the Installation Services folder. The **Install a SANworks Application** screen displays.
- 4. Click the **CDROM** option button in the Content pane.
- 5. Click **Next Step**. **Select the Application** screen displays.
- 6. Select **Open SAN Manager**.
- 7. Click **Install**. A pop-up window displays the following message: Are you sure you want to install the Open SAN Manager?.
- 8. Click **OK** to begin installation.
- 9. When installation completes (approximately 7 minutes), browse to the Compaq SANworks Management Appliance splash page at http://appliancehostname:2301 by clicking **Exit** on the Session pane.
- 10. Click the splash page graphic. The **Compaq Web-Based Management Login** screen displays.

**NOTE:** If the installation is not complete, you will see the following message: The page cannot be displayed.

11. Enter the Username and Password. The **Compaq SANworks Open SAN Manage**r page displays.

This completes reinstallation of OSM Version 1.0B.

Go to Section IV, "Completing the Management Appliance Update for Enterprise Only Installation."

## **Section IV- Completing the Management Appliance Update for Enterprise Only Installation**

During this installation sequence, you will upgrade Appliance Manager to Version 1.0A and install Element Manager for StorageWorks HSV Version 1.0.

**NOTE:** You can use either the Internet Explorer or Netscape browser to install the Management Appliance Update for Enterprise Only.

- 1. Expand the **Applications** folder in the Navigation pane on the Open SAN Manager Version 1.0B home page.
- 2. Expand the **Installation Services** folder.
- 3. Click **Install Products** in the Installation Services folder. The **Install a SANworks Application** screen displays.
- 4. Click the **CDROM** option button in the Content pane.
- 5. Click **Next Step**. **Select the Application** screen displays.
- 6. Select **September 2001 Update** from the drop-down box in the Content pane.
- 7. Click **Install**. A pop-up window displays the following message: Are you sure you want to install September 2001 Update?.
- 8. Click **OK** to begin installation.
- 9. When installation completes (approximately 7 minutes), browse to the Compaq SANworks Management Appliance splash page at http://appliancehostname:2301 by clicking **Exit** on the Session pane.
- 10. Click the splash page graphic. The **Compaq Web-Based Management Login** screen displays.

**NOTE:** If the installation is not complete, you will see the following message: The page cannot be displayed.

- 11. Enter the Username and Password. The **Compaq SANworks Open SAN Manager** page displays.
- 12. To verify successful installation:
	- 1) Click **Exit** in the Session pane.
	- 2) Click the splash page graphic. The **Compaq Web-Based Management Login** screen displays.

**NOTE:** If the installation is not complete, you will see the following message: The page cannot be displayed.

- 3) Enter the Username and Password. The **Compaq SANworks Open SAN Manager** page displays.
- 4) Expand the **Resource Managers** folder, then expand the **Element Manager** folder.
- 5) Select **HSV Element Manager** and click **Launch** in the Content pane.
- 6) Click **Help** on the HSV Element Manager Session pane. The **HSV Element Manager Online Help** displays.
- 7) Click **About** in the **Contents** tab. **About HSV Element Manager Software** displays.
- 8) Click **Version and build information**.
- 9) Element Manager for StorageWorks HSV Application Software, Version 1. 0. 0. 4 should be displayed.
- 13. Remove the Management Appliance Update CD from the CD-ROM drive.

This completes installation of the Management Appliance Update for Enterprise Only.

## **Section V - Uninstallation of Management Appliance Update for Enterprise Only**

Use the following procedure to uninstall the Management Appliance Update for Enterprise Only.

- 1. Expand the **Applications** folder in the Navigation pane on the Open SAN Manager Version 1.0B home page.
- 2. Expand the **Installation Services** folder.
- 3. Click **Un-install Products** in the Installation Services folder.
- 4. In Step 1 in the Content pane, choose **September 2001 Update** from the drop-down list.
- 5. Click **Uninstall**. A pop-up window will display the following message: Are you sure you want to uninstall September 2001 Update? Click **OK** to begin the uninstallation.
- 6. When uninstallation completes (approximately 7 minutes), click **Exit** in the Session pane.

7. Click the splash page graphic. The **Compaq Web-Based Management Login** screen displays.

**NOTE:** If the uninstallation is not complete, you will see the following message: The page cannot be displayed.

- 8. Enter the Username and Password. The **Compaq SANworks Open SAN Manager** page displays.
- 9. To verify successful uninstallation:
	- 1) Expand the **Resource Mangers** folder.
	- 2) Expand the **Element Manager** folder.
	- 3) Ensure that HSV Element Manager has been removed from the Element Manager folder in the Navigation pane.

# *Error Messages*

During installation of the Management Appliance Update for Enterprise Only applications, error messages indicated in Table 1 may display.

When an error message is displayed, take the following actions:

- 1. Ensure that you have System Administrator privileges.
- 2. Ensure the Management Appliance Update for Enterprise Only CD is inserted and properly seated in the Management Appliance CD-ROM drive.
- 3. Reinstall the application.
- 4. If you continue to receive the error message, call your local Technical Support.

## **Table 1: SANworks Management Appliance Update Installation Error Messages**

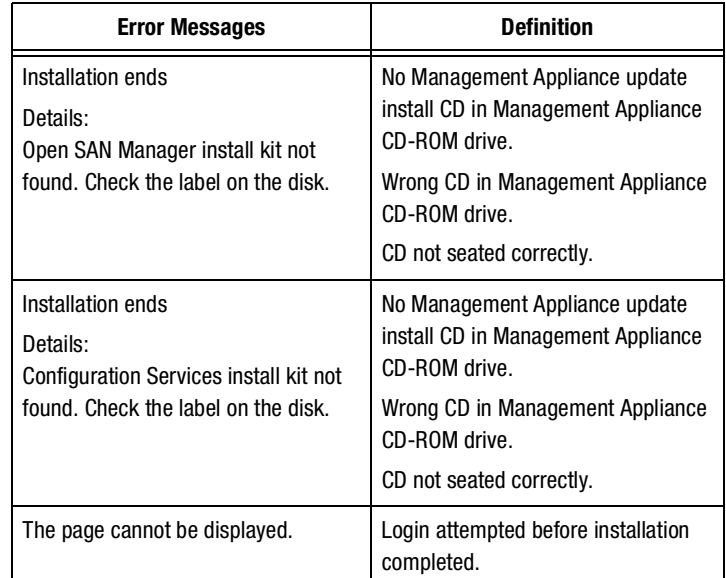